# 基于**GeoDIG**的公路路基算量软件的设计与实现

## 张 成

(中铁第四勘察设计院集团有限公司,湖北 武汉 430063)

摘 要:本文介绍了公路工程路基防护设计中常用的工程量计算方法和流程,并针对其中制约工作效率的环节提 出了软件解决方案,利用C#语言设计了简洁的操作界面,实现了利用GeoDIG路基防护设计软件导出的excel数据文件 和"通用表"进行自动算量的目标。经测试表明,该软件贴合实际生产需求,算量之前的设计工作不需做任何改变,显 著提高了路基防护工程量计算效率和计算精度,可为具有同类问题的读者提供参考。

关键词:GeoDIG;路基;工程量;软件 中图分类号: TP311.1 文献标识码: A

# **The Design and Implementation of Calculation Software of Highway Subgrade Based on GeoDIG**

### ZHANG Cheng

( China Railway SiYuan Survey and Design Group Co.,LTD.,Wuhan 430063,China)

**Abstract:**This paper introduces the commonly used calculation method and process of subgrade protection quantities in the design of highway engineering,and puts forward the software solution for the link restricting the working efficiency.This paper designs a software with simple operation interface by  $C \#$ , to achieve the goal of automatic calculation of quantities by using "Standard File" and the data that derived from GeoDIG subgrade protection design software.The test shows that the software meets the actual production requirements,and the design work before calculation does not need to be changed,which significantly improves the calculation efficiency and accuracy of subgrade protection work,and can provide guidance for readers with similar problems. 「新作解決方案、利用に市所資收计、所請的操作実面、实現了利用GoDDG搭載防护设计软件导出作及可以<br>「通用表」进行自动採集的日际、金融式表明、该软件所合实际生产需求、算量之前的设计软件导出作不可以<br>[通信表 进行自动系率制作系统 法确保性的会际生产需求,算量之前的设计工作不需做任何。<br>[通信 | 法可以再生的 | 第三、 表示技术 | 对具有同类问题的该者提供参考。<br>**关键词**,GoDIG,精基,工程表,对并有可实问题的该者提供参考。<br>

**Keywords:**GeoDIG;subgrade;quantities;software

## **1** 引言**(Introduction)**

"GeoDIG-路基CAD设计系统"是我院自主研发的路基 设计软件,在Autodesk图形环境下应用,类似于建筑 CAD、 机械CAD等CAD辅助设计软件,可理解为岩土工程CAD。在 CAD图形环境下扩充定义了大量适合于工程地质、路基设计 的图形实体,如地质勘探点平面、勘探点剖面、地质剖面、 地质界线、路基横断面、路基断面工程措施、路基正面图、 路基平面图等一系列CAD实体(Entity),为岩土工程CAD设 计、制图提供了方便快捷的工具[1]。

我院在公路工程的路基防护设计中采用了该设计系统, 大大提高了路基防护工程的设计效率。但是,"GeoDIG-路 基CAD设计系统"是针对铁路路基设计而开发,其导出的工 程数量表不能满足公路行业要求,路基防护工程数量只能按 照传统的通用表方式进行计算,即依靠人工读取基础数据, 再填入已编好的算量通用表中,效率低下,且容易出错。使 得该系统在工程数量计算这一环节制约了生产效率。本文针 对这一问题提出了软件解决方案,以实现自动计算路基防护 工程量的目标。

# **2** 路基防护工程量计算方法和流程**(The method and process of computing subgrade protection quantities)**

公路工程常见的路基防护工程量计算方法和流程为:根据 各个项目的通用图, 编制各类工程数量的通用表文件<sup>[2-4]</sup>, 例如 "填方边坡防护工程数量表""深挖路基防护工程数量表(锚 杆格梁)""路基路面排水工程数量表(路堤排水沟)"等,通 用表中包含各个子项工程量的计算公式,例如某项目边坡防

基金项目: 中铁第四勘察设计院集团有限公司科研项目(基于GeoDIG "路基CAD设计系统"的公路工程数量计算软件2018D046).

护工程数量表中拱形骨架植草包含段落长度、土方回填量、 现浇C20砼、C25砼、M7.5砂浆等。设计人员在CAD环境 下设计好路基防护后,向通用表中填入基础数据。以路堤边 坡防护工程量计算为例,首先要根据最大植草高度,在各个 断面中查找属于同一坡级、连续且坡高小于最大植草高度的 数据,求其平均值、起始点桩号、冠号、级数、左右侧、坡 率,填入通用表模板中(图1)。

| ⋍         |                         |                |        |      |        |        |             |                          |                            |          | 子项中的公式 |                   |             |        |            |       |                       |                   |        |           |         |
|-----------|-------------------------|----------------|--------|------|--------|--------|-------------|--------------------------|----------------------------|----------|--------|-------------------|-------------|--------|------------|-------|-----------------------|-------------------|--------|-----------|---------|
| <b>A.</b> |                         |                |        |      |        |        |             |                          |                            |          |        |                   |             |        |            |       |                       |                   | ×      |           |         |
|           |                         |                | 需输入的数据 |      |        |        |             |                          |                            |          |        | 路基防护工程数量表         |             |        |            |       |                       |                   |        |           |         |
|           |                         |                |        |      |        | 数轮景数   | <b>THAR</b> | 数 皇 (4)                  |                            | 平均料长 (m) |        | □東方辺城認約1<br>植物防护  |             |        |            |       | <b>现误C20经营架框幕防护</b>   |                   |        |           |         |
| 挣         | 起流域号                    | 友の制            |        |      |        |        |             |                          |                            |          |        | 地等性质              | <b>BLAN</b> | 開講     | IR.INCODER |       |                       |                   | C2549  | M7.589.00 |         |
|           | 浓                       | $1 - 3, 96$    | 边域     |      | 坡本 玻璃度 | 地博福恩   |             | $\overline{\mathcal{X}}$ | $\mathbb{R}$               | ×        | n      |                   |             | 改良土    | 4.40       | 平台辅助  | 护坡道                   | 人行端步<br>混精步集      | 合計     | 51809     | 雇業      |
|           | 中心經管                    | $2 - 85$ 96    |        |      |        | 2-骨架模拟 |             |                          |                            |          |        |                   |             |        |            |       |                       | 流槽                |        |           | 2cm     |
|           |                         |                |        |      |        |        |             |                          |                            |          |        | (m <sup>2</sup> ) | m           | im?    | (m)        | den't | $\langle m^2 \rangle$ | (m <sup>3</sup> ) | mh     | en?)      | $(m^2)$ |
|           | KK9+350.00 ~KK9+570.00  |                |        | 15   | 53     |        | 骨架模型        |                          | 320                        |          | 11.54  |                   | 19.84       | 295.37 | 295.37     | 73.60 | 0.60                  | 34.77             | 404.34 | 14.82     | 370.41  |
| ٠         | KANAJNI 00 ~ KANACIO 00 | $\mathfrak{p}$ |        | 1.76 | 5.7    |        | 骨架堆塑        |                          | 200                        |          | 11.49  |                   | 14.67       | 183.82 | 256.80     | 46.00 | 0.45                  | 26.06             | 279.31 | 9.23      | 230.67  |
| ٠         | KX8+458 00 ~ KX8+530 00 |                |        |      | 6.68   |        | 场面值得        |                          | 80                         |          | SE fut | 1194.95           |             |        |            |       |                       |                   |        |           |         |
|           | K03+590.00 ~K03+510.00  |                |        |      | 6.48   |        | 精製模型        |                          | $\boldsymbol{\mathcal{D}}$ |          | 54.45  | 209.79            |             |        |            |       |                       |                   |        |           |         |
|           |                         |                |        |      |        |        |             |                          |                            |          |        |                   |             |        |            |       |                       |                   |        |           |         |

图1 边坡防护工程数量通用表

Fig.1 The standard file of slope protection quantities

可是,在施工图设计阶段一般10m一个断面,假如一个 路基防护段的长度为10km,则断面数量达到1000个,设计人 员需要从1000个断面中逐个读取数据,并通过整理后填入通 用表中,工作量巨大,耗时费力且容易出错。迫切需要一款 简单易用的软件,替代这部分的手工作业,提高工作效率, 减少人为误差。

## **3** 软件解决方案**(Software solutions)**

#### **3.1** 软件开发说明

针对上述问题,课题组拟以面向对象(OOP)的编程思想, 结合传统的路基防护工程量计算流程,利用GeoDIG路基防护 设计软件导出的excel数据文件和"通用表"以实现进行自动 算量的目标[5-7]。程序设计总体技术路线见图2。

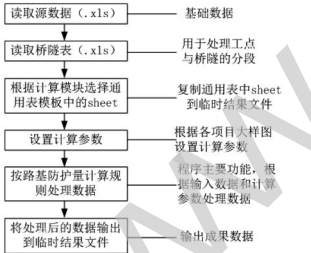

图2 程序设计总体技术路线

Fig.2 The overall technical roadmap of program design 根据以上总体技术路线,各步骤的关键技术如下所述:

(1)程序首先将excel中的数据抽象为各个类,并定义相 应属性和方法,然后从excel文件中读取所需的数据,存储至 自定义类的变量中。excel数据来源于路基防护设计断面,即 "GeoDIG-路基CAD设计系统"软件在完成路基防护设计以 后,可以按照固定格式批量导出各个断面防护措施的详细数 据,例如"路堤边坡"中包含每个断面各级边坡的坡高、左 右侧、级数、桩号等信息,"路堤排水沟"中包含每个断面 中排水沟的左右侧、级数、桩号等信息。

(2)路基防护工点和桥隧衔接处的处理方式为以桥隧的起 讫桩号为分界,对于桥隧范围内的路基防护工程数量另外单 独计算。一段路基工点与桥或隧的关系存在6中情况,需要判 断情况2、3、4是否存在,以及存在多少,并记录以哪种情况 存在,然后按桩号对记录的桥隧进行排序,然后按照图3所示 算法进行分情况处理(图3)。程序可自动读取桥隧表中的信息 并完成分段。

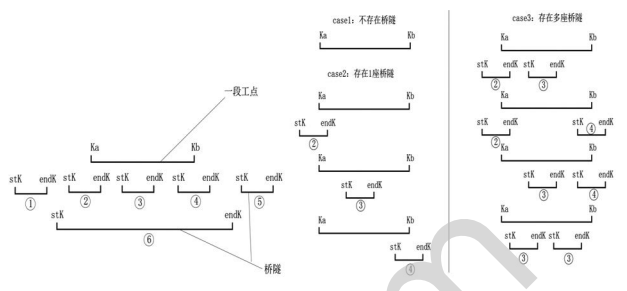

 (a)桥隧与路基工点的位置关系 (b)路基工点与桥隧分界的算法示意 图3 路基防护工点扣除桥隧的算法示意图

Fig.3 The algorithm sketch map of subgrade protection subsection by bridge or tunnel

(3)程序依照传统的路基防护工程量计算流程,采用基于 通用表模板的方式进行工作。在程序目录下设置有"\\通用 表"文件,存储设定好的通用表模板;在"\\temp"文件存 放保存计算结果的临时文件,根据计算内容复制通用表模板中 的sheet表到临时存储文件中,最后填入处理好的结果数据。

(4)计算参数设置处理方式为,在程序目录下设置 "\\Default"文件,存储计算参数的设置值,例如不同类型 排水沟断面面积、不同挡墙高度对应的断面污工面积等,具 体项目设计时专册设置好本项目的适用参数,然后导出发送 给各设计人员,各设计人员导入参数文件即可。参数设置界 面如图4所示。

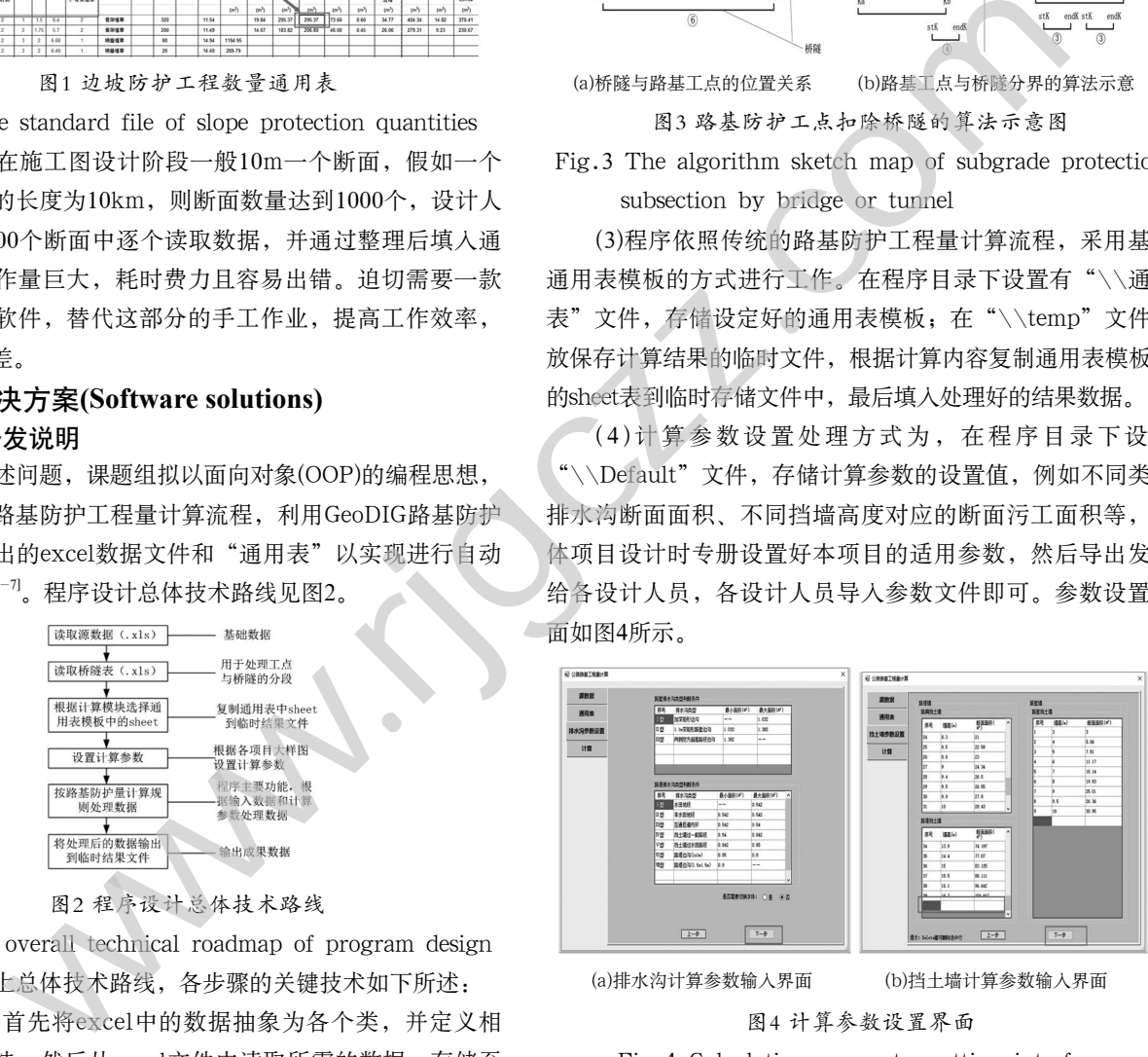

(a)排水沟计算参数输入界面 (b)挡土墙计算参数输入界面

图4 计算参数设置界面

Fig.4 Calculation parameter setting interface

#### **3.2** 软件界面设计

本软件实现了将Excel嵌套到程序主界面中,可使用excel 工具对表格进行编辑。依照传统的路基防护工程量计算流 程,通过输入"GeoDIG-路基CAD设计系统"导出的数据 (excel文件)、桥隧表、关联已编制好的公路路基算量通用表模 板、设置计算参数,实现对输入数据的整理,并将结果输出 到对应的通用表模板中。

在主界面中提供了路堤边坡计算、路堤排水沟计算、路 堤挡土墙计算、路堑边坡计算、路堑排水沟计算、路堑挡土 墙计算、路堑锚杆计算、路堑锚索计算,共八个功能模块, 以及 "一键计算" "批量打印"功能的点击入口,可通过点 击模块的按钮启动相应功能(图5)。其中"一键计算"可一次 性完成八个模块的计算功能, "批量打印"可依次打印各个 Sheet表。

进入计算后,完成每步操作,点击下一步按钮即可继续 进行操作。以"一键计算"模块为例,首先是"源数据"页 面,用于选择工具箱断面数据文件,点击"添加"按钮弹出 文件选择对话框,选择excel文件后点击确定即可,还可点击 添加挡土墙正面图数据文件;然后,选择桥隧表文件,程序 自动识别桥表中的sheet页,根据各标段需要向右侧列表添 加,用户可根据情况设置所需读取信息在桥隧表中的列数, 如图6所示。

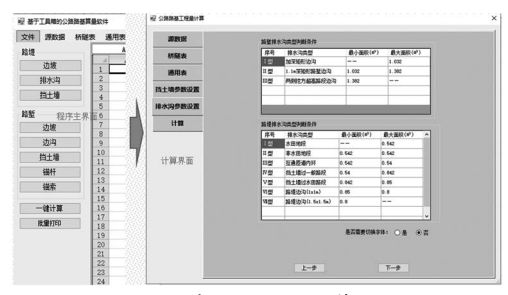

图5 程序主界面及计算界面

Fig.5 The main interface and calculation interface

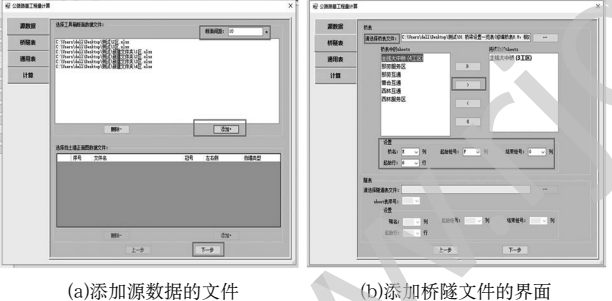

图6 选择源数据及桥隧表界面

Fig.6 The interface for adding source data and bridge or tunnel surface

下一步,设置或导入计算参数,如图4所示,还可对 "边坡坡高计算精度"和"最大植草高度"进行设置,最 大植草高度是拱形骨架和植草防护两种措施的临界坡高值。

"GeoDIG-路基CAD设计系统"导出的断面设计数据信息 中,只有排水沟断面面积可用来判断不同类型的排水沟,因 此,需要设定不同类型排水沟断面面积的判断条件。若需添 加排水沟类型,用户在空白行输入排水沟类型、最小面积、 最大面积即可;若需删除排水沟类型,选中该行任一单元 格,按Delete键即可。

最后,设置当前项目适用的通用表模板,若无可用模 板,则点击"导入新模板"按钮,选择模板文件,单击"置 为当前"按钮即可。通用表模板为excel文件,放在程序所 在目录的"\\通用表"文件夹下,用户也可直接进入此文 件夹,对通用表模板文件进行添加、删除、编辑等操作。此 外,主界面"通用表"菜单下有其他针对通用表的操作,例 如"合并通用表"命令可将多个excel文件中的sheet合并至一 个excel文件中,以形成通用表模板文件。最后一个页面,选 择所需计算项,点击"开始计算"即可等待程序运行(图7)。

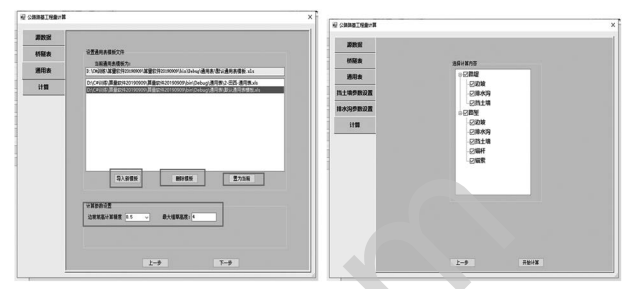

 (a)设置通用表文件界面 (b)选择计算内容界面 图7 通用表设置及选择计算模块界面

Fig.7 The interface for adding "Standard File" and Selecting calculation module

程序计算完成后会在主界面中打开结果文件,用户可直 接利用excel工具对其进行再加工,最后可通过"文件"菜单 下的"另存为"命令保存文件,也可使用"打印"命令对结 果进行打印。

## **4** 结论**(Conclusion)**

本文介绍了公路工程路基防护设计中常用的工程量计算 方法和流程,并针对其中制约工作效率的环节提出了软件解 决方案, 利用C#语言设计了简洁的操作界面, 实现了利用 GeoDIG路基防护设计软件导出的excel数据文件和"通用表" 进行自动算量的目标。经测试表明,该软件贴合实际生产需 求,算量之前的设计工作不需要做任何改变,即可以充分利用 "GeoDIG-路基CAD设计系统"强大的路基防护设计功能,解 决了其在公路路基防护工程量计算环节的不足,显著提高了工 程量计算效率和计算精度可在生产中大范围推广应用。 sine www.riet.org (1996年)<br>
Windian State of Manual Manual Manual Manual Manual Manual Manual Manual Manual Manual Manual Manual Manual Manual Manual Manual Manual Manual Manual Manual Manual Manual Manual Manual Manual

#### 参考文献**(References)**

- [1] 谢百义,王元汉.铁路路基CAD软件系统的设计与实现[J].华 中科技大学学报,2001(29):76-78.
- [2]中华人民共和国交通运输部.JTG D30—2015公路路基设计 规范[S].中交第二公路勘察设计研究院有限公司2015.
- [3] 吴漫.公路路基支挡及边坡加固防护工程设计与施工[J].交通 世界,2019(18):50-51.
- [4] 徐伟.浅谈公路填方路基的边坡防护设计[J].江西建 材,2015(9):144;146.
- [5] 李金刚.软件体系结构理论及应用[M].清华大学出版社,2013.
- [6] 明日科技.C#项目开发全程实录[M].清华大学出版社,2018.
- [7] 曹金静.基于软件技术专业网络学习平台的设计与实现[J].现 代信息科技,2018,2(10):97-98;101.

#### 作者简介:

张 成(1986-),男,本科,工程师.研究领域:公路工程设计 与信息化技术应用研究.